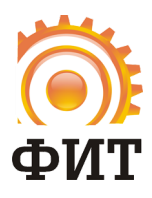

ООО «Фабрика Информационных Технологий» 308033, РФ, г. Белгород, ул. Королёва, д. 2а тел.: +7 (4722) 20-19-11 www.fabit.ru

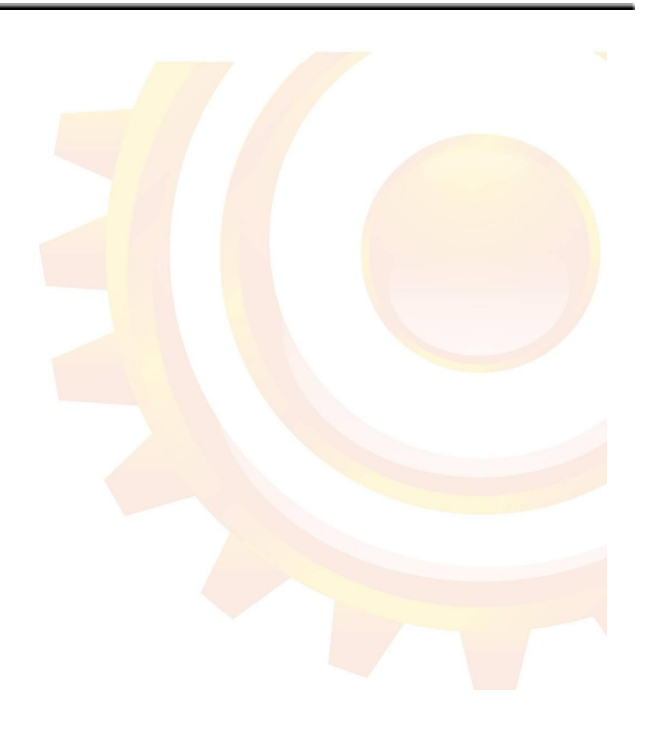

**Методические рекомендации по работе с**

**ИСОУ Виртуальная школа**

**Роль "Ученик/Родитель"**

**Белгород, 2016**

# **Оглавление:**

[Введение](#page-2-0)

[1.1. Краткое описание](#page-2-1) возможностей [Назначение и условия](#page-2-2) применения [2.1. Виды деятельности,](#page-2-3) функции [Подготовка к работе](#page-3-0) [3.1. Запуск системы](#page-3-1) [Работа с системой](#page-7-0) [4.1. Учебное расписание](#page-7-1) [4.2. Учебный план](#page-8-0) [4.3. Тематическое](#page-8-1) планирование [4.4. Тест на профориентацию](#page-9-0) [4.5. Учебные материалы](#page-12-0) [4.6. Внутренняя](#page-13-0) почта [4.7. Дневник](#page-13-1)

[4.8. Портфолио](#page-14-0)

[4.9. Табель успеваемости](#page-19-0)

Сокращения и обозначения:

ИСОУ ВШ Информационная система образовательных услуг «Виртуальная Школа».

ОУ – образовательное учреждение.

УО – Управления Образованием

ЕСИА - единая система идентификации и аутентификации.

## <span id="page-2-0"></span>**1. Введение**

#### <span id="page-2-1"></span>**1.1. Краткое описание возможностей**

«*Виртуальная школа*» это информационная система образовательных услуг в пределах города, региона. В системе разработан мощный инструментарий, который сочетает в себе электронные журналы и дневники, а так же упрощенные версии отчетов для управления образованием, что позволяет полностью контролировать образовательный процесс. Информация обо всех работниках образовательного учреждения, которая располагается в системе, упрощает работу с кадровым составом, кроме того «*Виртуальная школа*» хранит в себе всю необходимую информацию по классам и учащимся: персональные данные ученика, список классов, подгруппы, индивидуальные учебные планы.

#### <span id="page-2-2"></span>**2. Назначение и условия применения**

#### <span id="page-2-3"></span>**2.1. Виды деятельности, функции**

Базовый функционал ИСОУ ВШ включает следующие модули:

- ✓ электронный журнал;
- ✓ электронный дневник;
- ✓ справочные данные по школе;
- ✓ база данных по учителям, ученикам, родителям;
- **✓** SMS-оповещение родителей об успеваемости и посещаемости детей;
- ✓ комплексная выборка (поиск) по базе данных;
- ✓ формирование отчетности
- ✓ возможность обмена электронными сообщениями между участниками процесса

(например, Учитель — Ученик, Учитель — родитель и др.)

*Виртуальная Школа:*

✓ является системой автоматизации образовательного процесса;

✓ предоставляет возможность получения школами и управлением образования первичной информации об учреждении, сотрудниках, учениках и их родителях(законных представителях);

✓ позволяет перевести типовой журнал в электронный вид;

✓ улучшает показатели посещаемости и успеваемости учеников за счет внедрения системы SMS- рассылки оценок;

✓ предоставляет возможность получения родителями информации о ребенке через Интернет;

✓ позволяет оперативно формировать необходимую отчетность в соответствии со стандартными формами.

Доступ к ИСОУ ВШ осуществляется через Интернет, с помощью стандартных браузеров Интернет.

# <span id="page-3-0"></span>**3. Подготовка к работе**

#### <span id="page-3-1"></span>**3.1. Запуск системы**

Для работы в ИСОУ ВШ необходимо зайти на сайт <https://vsopen.ru/> и пройти авторизацию в форме авторизации. Логин и пароль следует получить у классного руководителя.

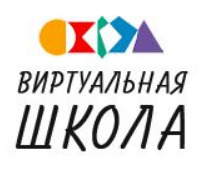

Информационная система образовательных услуг •••••

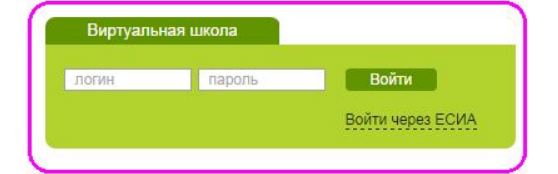

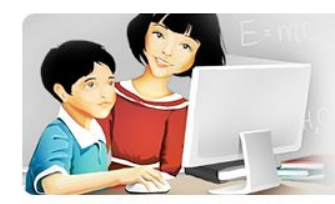

КАЖДАЯ ШКОЛА ДОЛЖНА ГОРДИТЬСЯ НЕ КОЛИЧЕСТВОМ ЛЮДЕЙ, КОТОРЫЕ В НЕЙ УЧИЛИСЬ - А ИХ ДОСТИЖЕНИЯМИ.

Рис. 1. Форма авторизации в Системе.

Ученик входит в систему по логину и паролю, а для родителя есть 2 способа входа:

- 1. по логину и паролю, полученным у классного руководителя;
- 2. вход через ЕСИА.

Войти через ЕСИА можно с помощью учетной записи на федеральном портале госуслуг. Учетная запись должна быть подтверждена, т.е. пройдено подтверждение личности.

Для входа через ЕСИА в форме авторизации нужно нажать ссылку *"Войти через ЕСИА"*. После перехода по данной ссылке откроется форма входа для госуслуг.

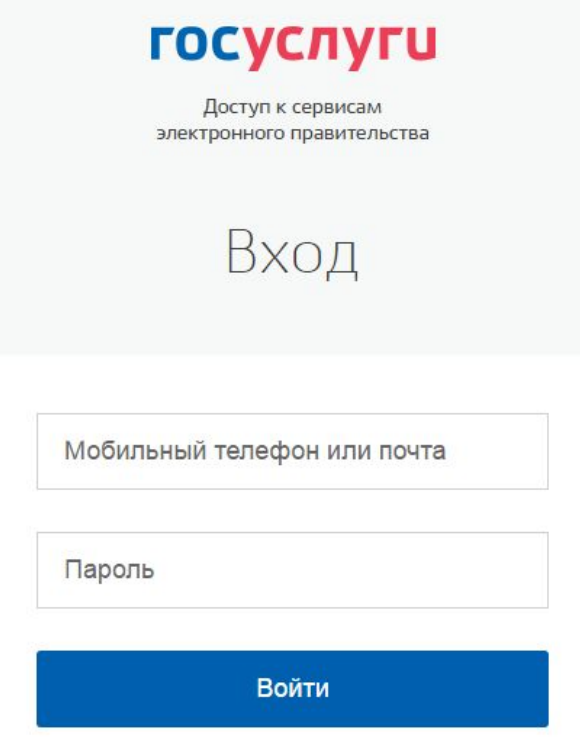

Рис. 2. Форма входа через ЕСИА

В форме входа нужно ввести учетные данные госуслуг и нажать кнопку *"Войти"*. После этого системой будет выполнено перенаправление на виртуальную школу.

**Интерфейс рабочей области**

После прохождения авторизации на сайте, пользователю будет открыт доступ к следующему интерфейсу:

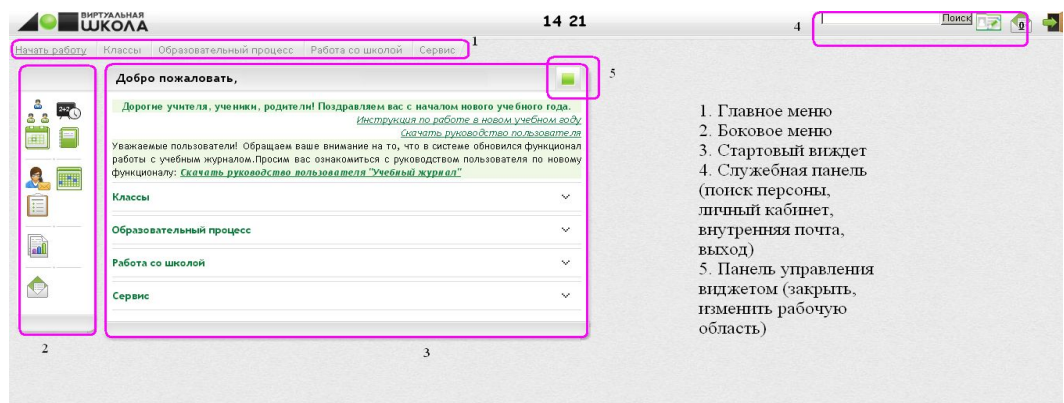

Рис. 3. Интерфейс пользователя.

Работа с «*Виртуальной школой*» может осуществляться пользователем как через главное меню (1), так и через боковое меню (2) и соответствующие разделы стартового виджета(3).

#### **Главное меню:**

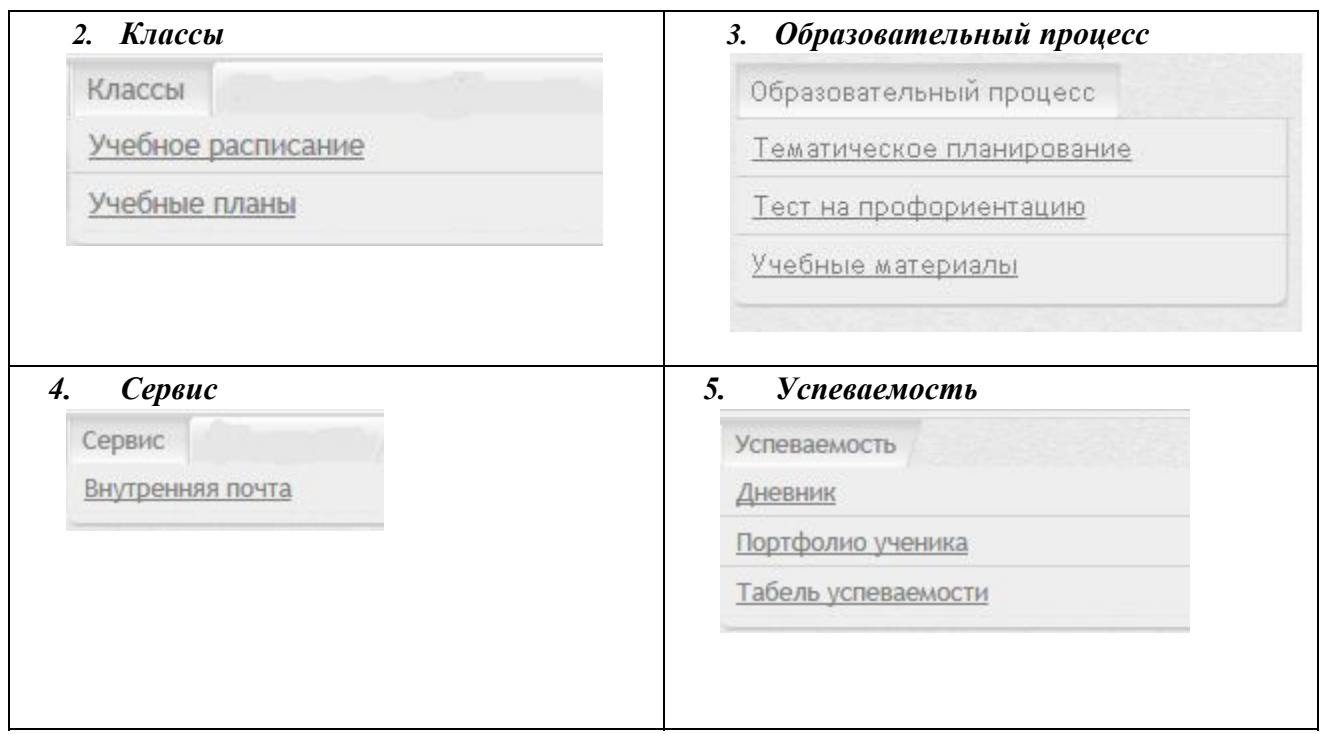

*1. Начать работу* позволяет открыть стартовую форму «*Виртуальной школы*».

Боковое меню дублирует функционально Главное меню, но имеет графический вид:

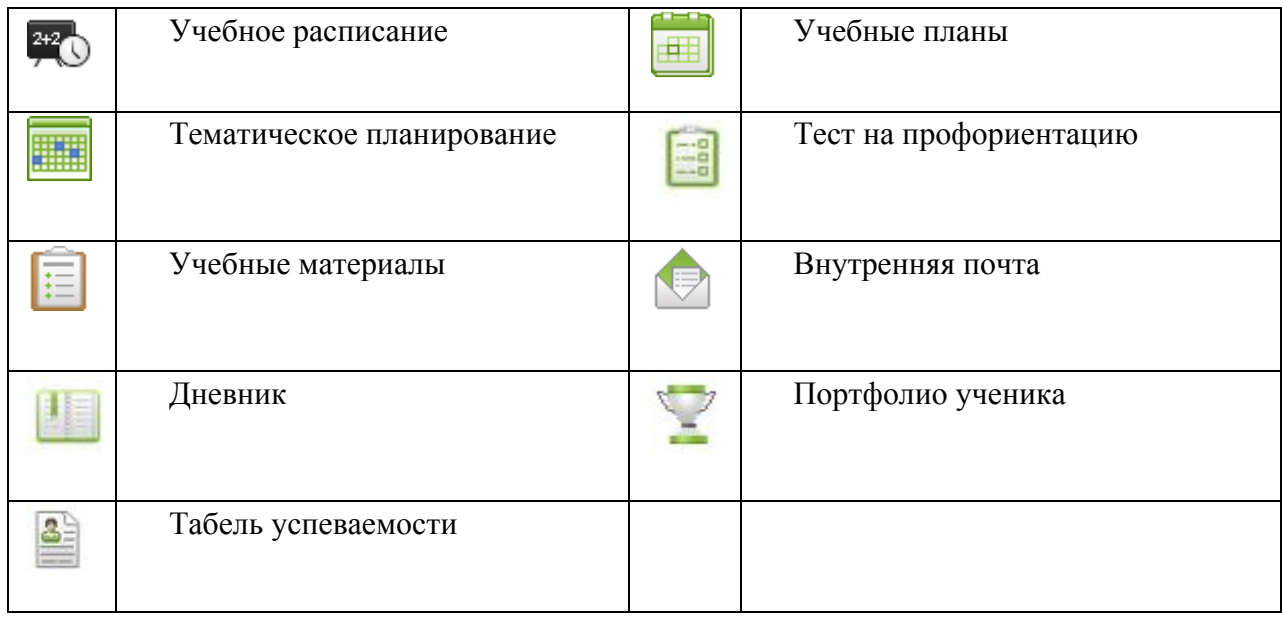

### Служебная панель:

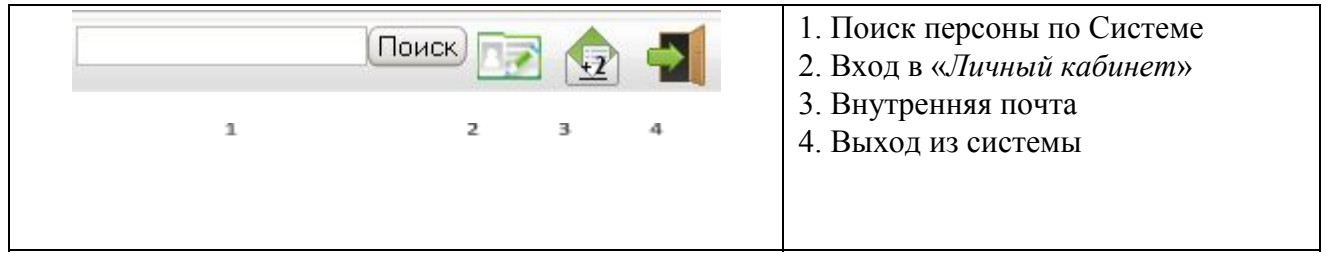

В ходе работы в каждой открытой форме могут быть следующие виды кнопок (кнопки системы навигации по рабочим областям):

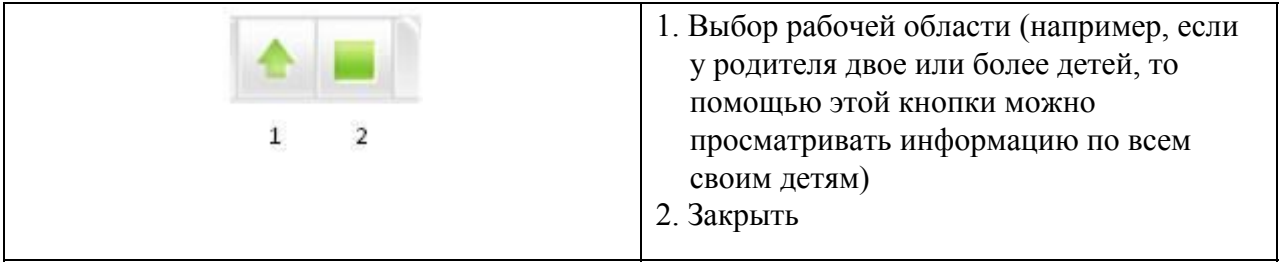

# <span id="page-7-0"></span>**4. Работа с системой**

#### <span id="page-7-1"></span>**4.1. Учебное расписание**

Из главного меню, стартового виджета выбрать:

2+2 Учебное расписание

Откроется виджет «*Учебное расписание*». Для ученика и родителя этот виджет доступен только для просмотра.

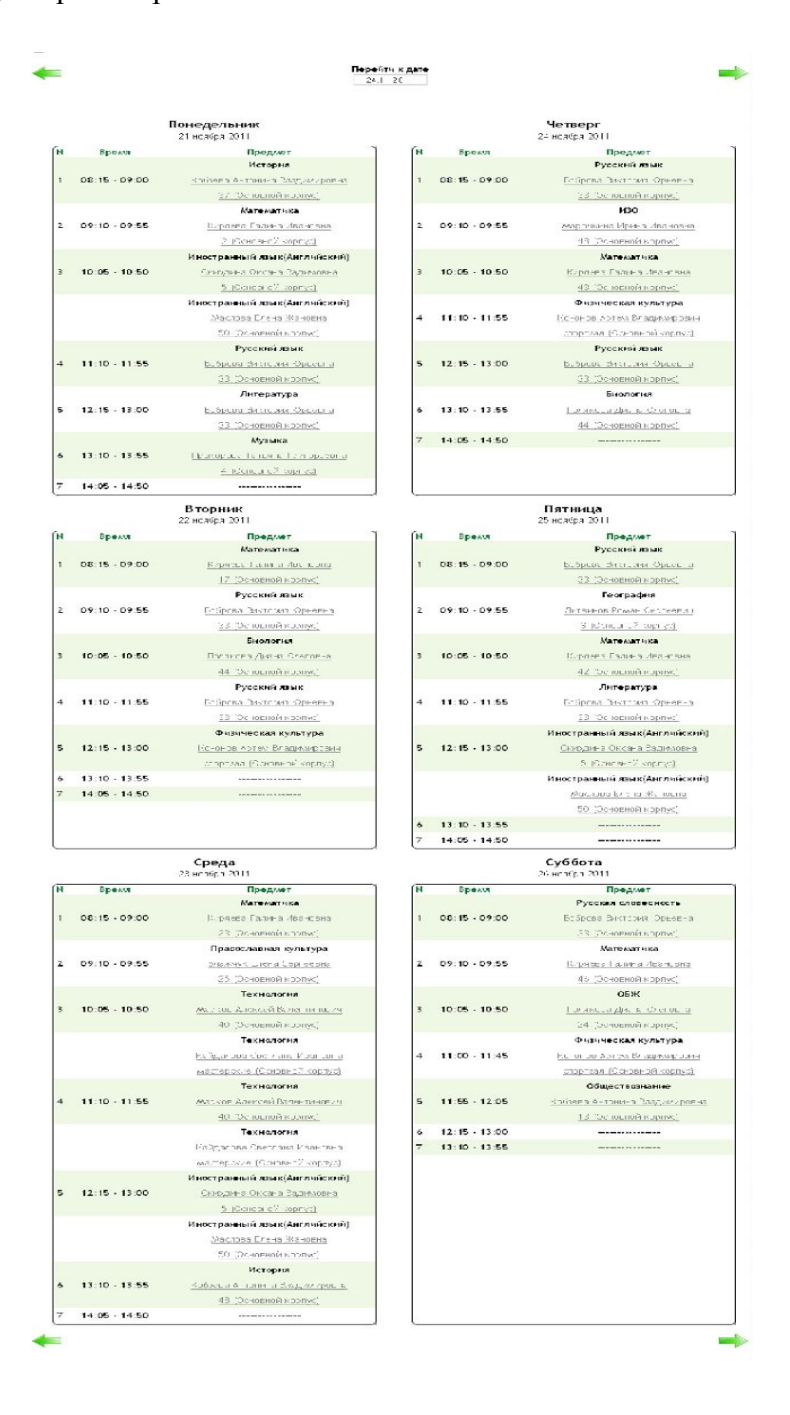

Рис. 4. Учебное расписание

# <span id="page-8-0"></span>**4.2. Учебный план**

Из главного меню или с тартового виджета выбрать:

Учебные планы 曲

Для ученика и родителя учебный план доступен только для просмотра. В данном виджете можно просмотреть предметы, которые преподаются в классе в течение учебного года.

| Учебные планы                  |                           |         |                      |                 |                   |          |
|--------------------------------|---------------------------|---------|----------------------|-----------------|-------------------|----------|
| Учебный год 2013-2014          |                           |         |                      |                 |                   |          |
| МОУ Тестовая школа → 11 В      |                           |         |                      |                 |                   |          |
| m                              |                           |         |                      |                 |                   |          |
| Шаблоны учебного плана         |                           |         |                      |                 |                   | A        |
|                                |                           |         |                      |                 |                   |          |
| Назначенные шаблоны<br>Базовый |                           |         |                      |                 |                   |          |
|                                |                           |         |                      |                 |                   |          |
| Курсы параллели                |                           |         |                      |                 |                   | ×        |
| Базовый                        |                           |         |                      |                 |                   |          |
|                                |                           |         | Количество часов     |                 |                   | Действия |
| Область                        | Предмет                   | Уровень | ФK                   | <b>PK</b>       | ШК                |          |
|                                | Базовые предметы          |         |                      |                 |                   |          |
| Общественные науки             | История                   | Б.      | $\overline{2}$       | $\theta$        | $\theta$          |          |
|                                | Экономика                 | Б       | $\overline{1}$       | $\overline{0}$  | $\theta$          |          |
|                                | Право                     | Б       | $\overline{c}$       | $\theta$        | $\alpha$          |          |
| Математика и                   | Алгебра                   | Б       | Ó                    | $\overline{c}$  | Ŏ                 |          |
| Информатика                    | Информатика и ИКТ         | Б       | $\overline{1}$       | $\overline{0}$  | $\Omega$          |          |
|                                | Математика                | Б       | 4                    | $\mathbf{0}$    | $\hat{0}$         |          |
| Филология и                    | Русский язык              | Б       | $\overline{1}$       | $\ddot{\rm{o}}$ | $\ddot{\text{o}}$ |          |
| Иностранные языки              | Литература                | Б       | 3                    | $\mathbf 0$     | $\ddot{\rm{o}}$   |          |
| Технология                     | Технология                | Б       | $\mathbf{1}$         | $\mathbf{0}$    | $\theta$          |          |
| Физическая культура            | <b>06</b> <sup>K</sup>    | Б       | $\mathbf{1}$         | $\mathbf{0}$    | $\theta$          |          |
|                                | Физическая культура       | Б       | 3                    | $\overline{0}$  | $\theta$          |          |
| Искусство                      | <b>MXK</b>                | Б       | $\overline{1}$       | $\overline{0}$  | $\ddot{\rm{o}}$   |          |
| Естественные науки             | Биология                  | Б       | $\overline{c}$       | $\ddot{\rm{o}}$ | $\theta$          |          |
|                                | Биология                  | Б       | $\overline{1}$       | $\theta$        | $\theta$          |          |
|                                | Химия                     | Б       | $\ddot{\phantom{1}}$ | $\ddot{\rm{o}}$ | $\alpha$          |          |
|                                | Физика                    | Б       | $\overline{c}$       | $\overline{0}$  | $\theta$          |          |
| Сумма часов по компонентам     |                           |         | 26                   | $\overline{2}$  | $\bf{0}$          |          |
|                                | Всего часов по шаблону 28 |         |                      |                 |                   |          |

Рис. 5. Учебный план

### <span id="page-8-1"></span>**4.3. Тематическое планирование**

Из главного меню или стартового виджета выбрать:

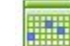

Тематическое планирование

В данном виджете можно просмотреть по каждому изучаемому предмету список учебников, дополнительные учебные материалы, а также рабочие программы, в которых указана информация о темах, которые будут пройдены в течение учебного года.

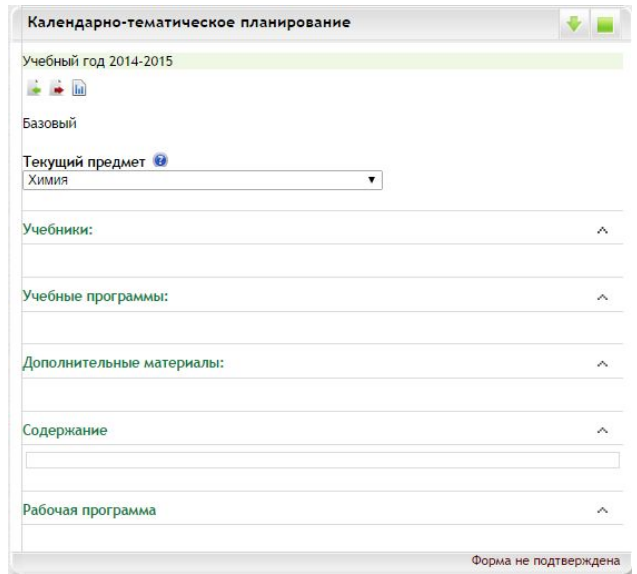

Рис. 6. Календарно-тематическое планирование

### <span id="page-9-0"></span>**4.4. Тест на профориентацию**

Из главного меню или стартового виджета выбрать:

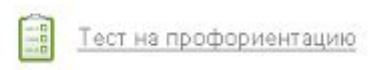

В данном разделе ученик по желанию может пройти тест на профориентацию, который возможно поможет определиться с будущей профессией.

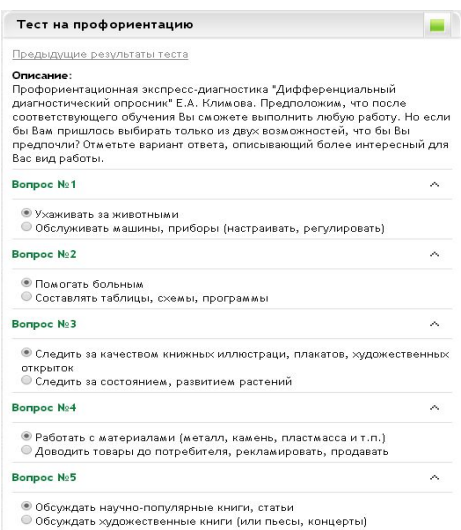

Рис. 7. Тест на профориентацию

Тест состоит из 20 вопросов. Вопросы № 22, 23, 24 дополнительные и при завершении прохождения теста их можно пропустить. Чтобы завершить тест и получить результат необходимо нажать кнопку *"Ок"*.

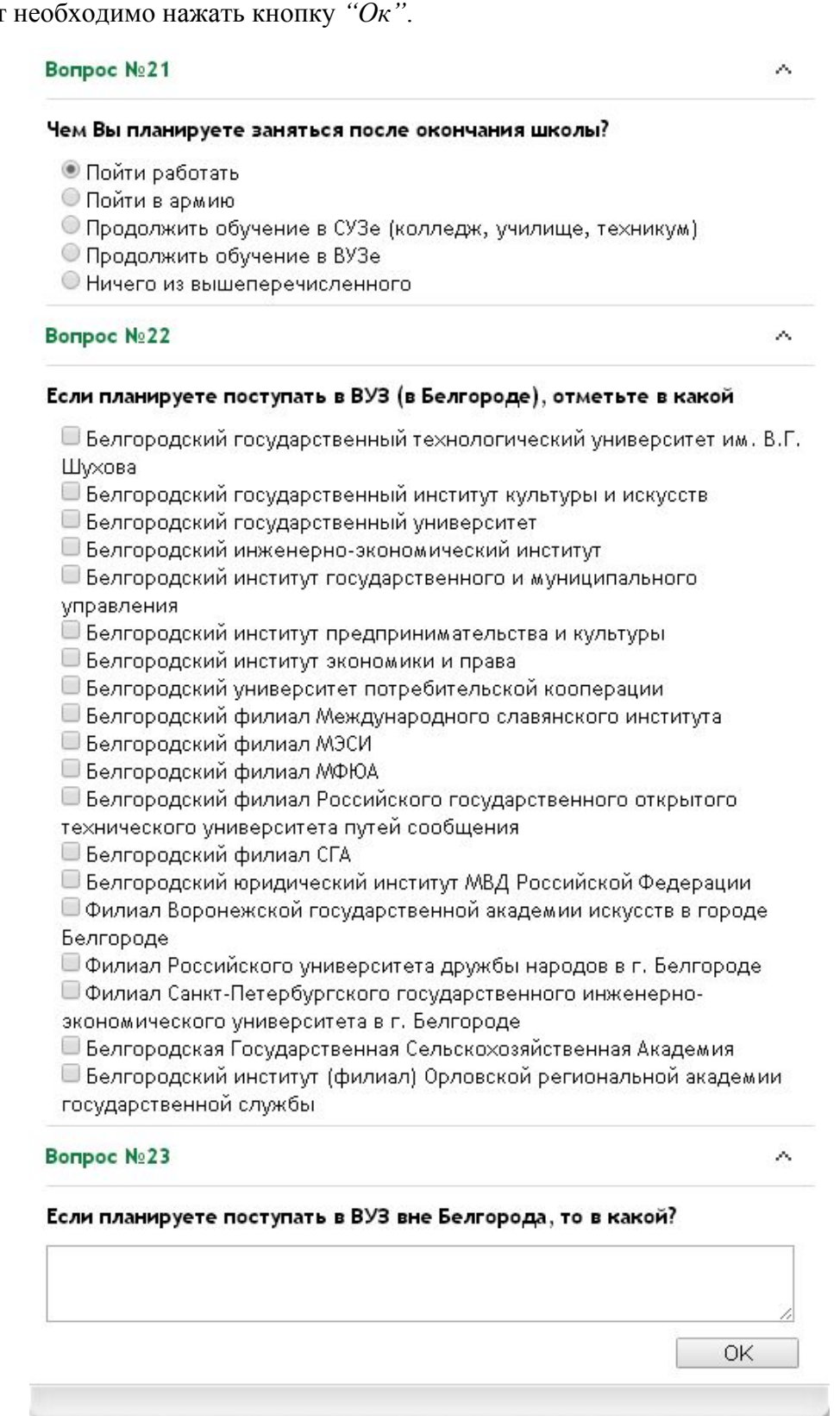

Рис. 8. Тест на профориентацию (продолжение)

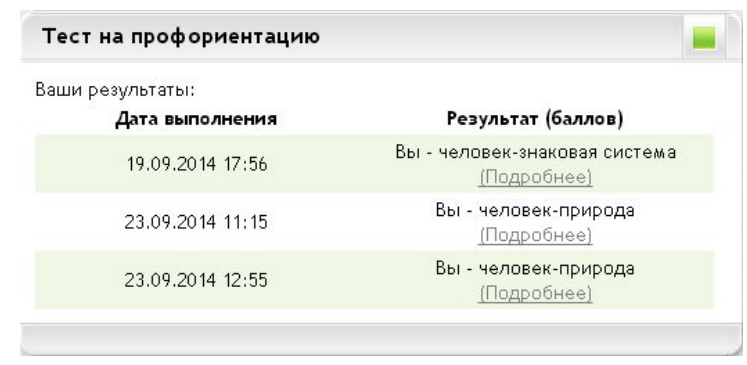

Чтобы просмотреть результат нужно перейти по ссылке *"Подробнее"*.

Рис. 9. Тест на профориентацию. Результаты

В отдельном окне помимо описания результата будет указан ВУЗ (по умолчанию БГТУ им. Шухова) и примерный перечень профессий с наибольшей вероятностью соответствующих результатам теста.

> «человек - знак» - все профессии, связанные с расчетами, цифровыми и буквенными знаками, в том числе программирование, автоматизация и т.д.

> Профессии этого типа требуют от человека способности к отвлеченному мышлению, оперированию числами, длительному и устойчивому сосредоточению внимания, усидчивости.

#### В БГТУ им. В.Г. Шухова это могут быть профессии:

- Финансы и кредит
- Бухгалтерский учет, анализ и аудит
- Экспертиза и управление недвижимостью
- Комплексное обеспечение информационной безопасности автоматизированных систем
- Управление и информатика в технических системах
- Автоматизация технологических процессов и производств
- Программное обеспечение вычислительной техники и автоматизированных систем
- Информационные системы и технологии

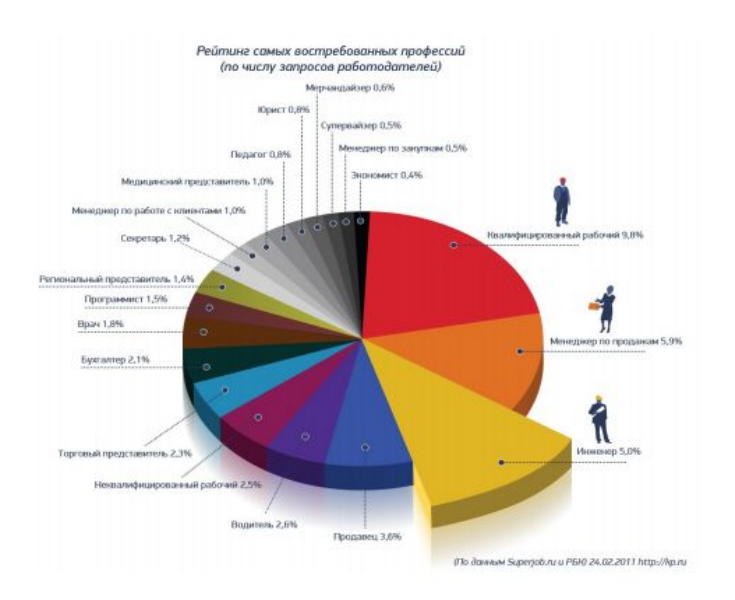

Рис. 9. Тест на профориентацию. Описание результата

# <span id="page-12-0"></span>**4.5. Учебные материалы**

Из главного меню или стартового виджета выбрать:

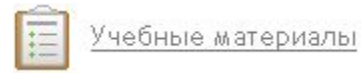

В данном виджете можно просмотреть список учебных материалов, используемых при изучении предмета.

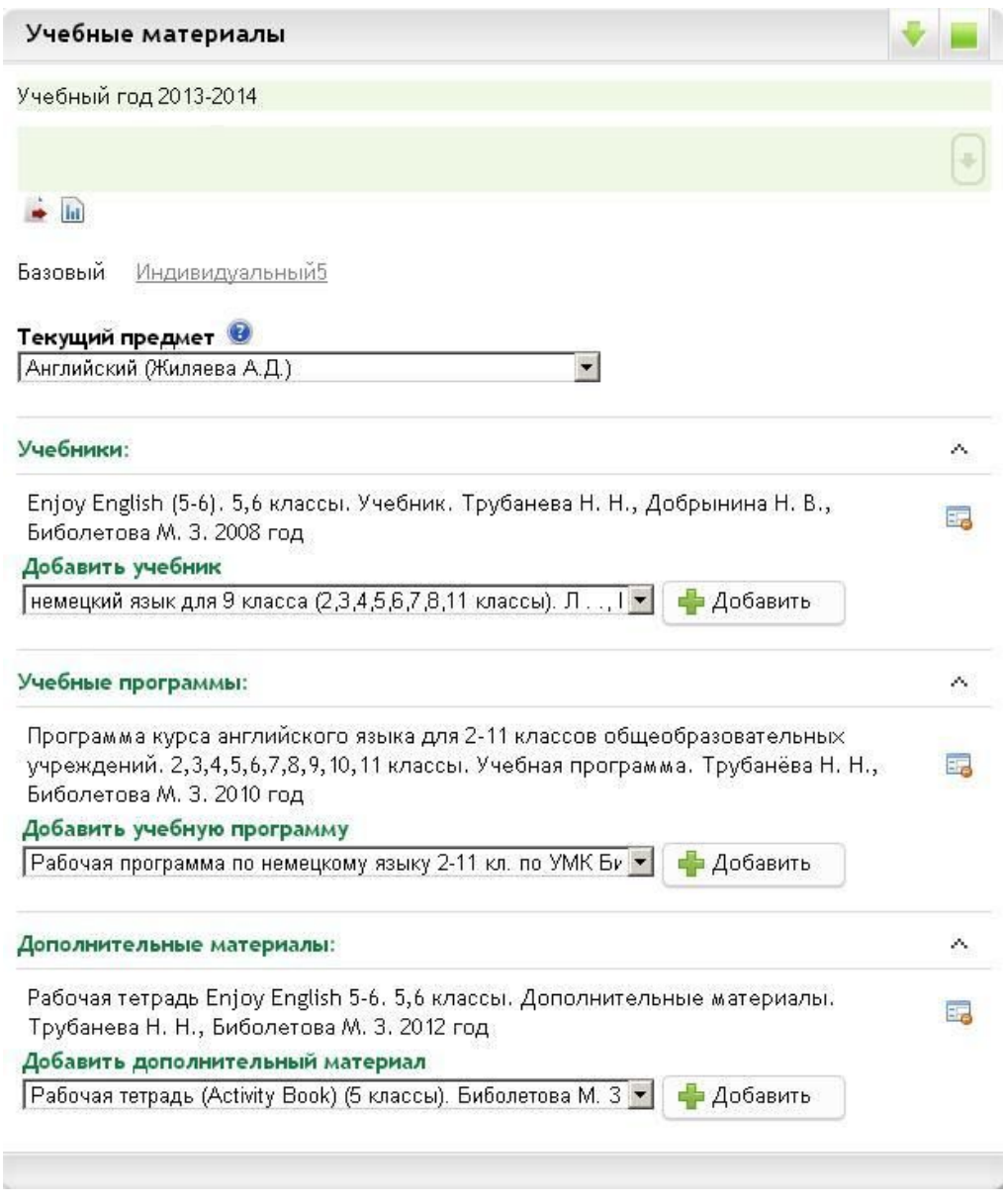

Рис. 10. Учебные материалы

# <span id="page-13-0"></span>**4.6. Внутренняя почта**

Функционал внутренней почты системы позволяет искать нужного адресата по ФИО.

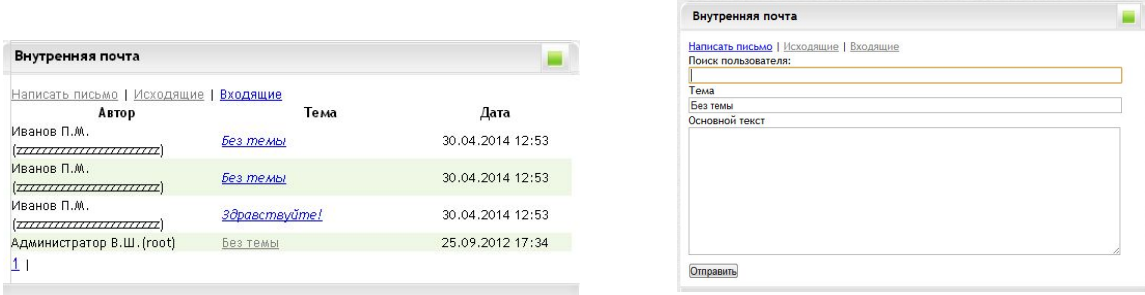

Рис. 11. Внутренняя почта.

Для этого необходимо начать вводить ФИО адресата – появляется список персон с ФИО, совпадающих с введенными. Из этого списка выбрать нужного.

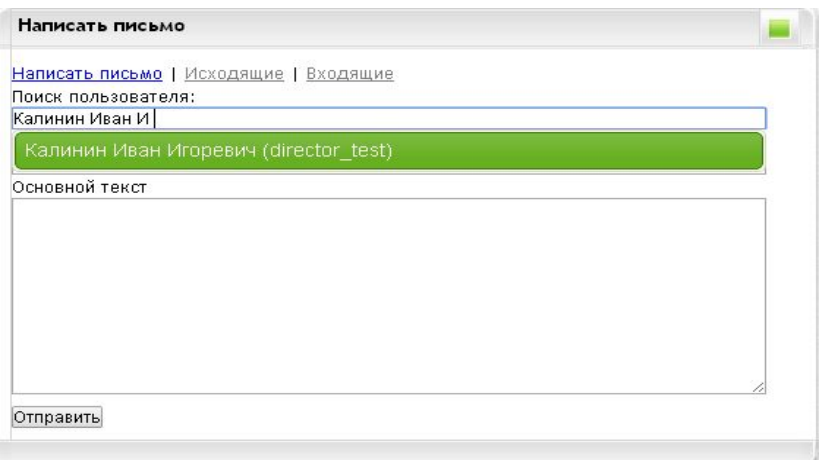

Рис. 12. Выбор адресата.

#### <span id="page-13-1"></span>**4.7. Дневник**

Из главного меню или стартового виджета выбрать:

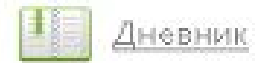

В дневнике содержатся записи на текущую неделю об изучаемых предметах согласно учебного расписания, о домашнем задании и об оценках. Кликом по ссылке *"Назад"* можно просмотреть записи прошлых недель.

#### Дневник ученика Иванов П.М.

Учебный год 2013-2014

Назад

#### Перейти к дате: 05.05.2014

Вперед

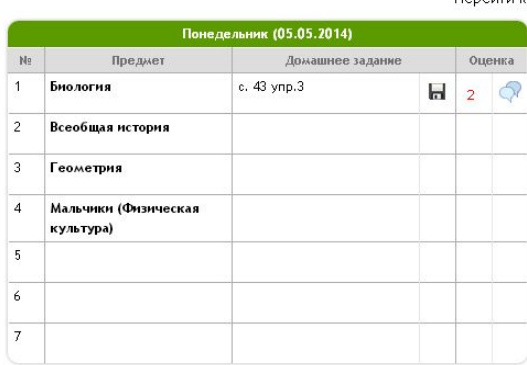

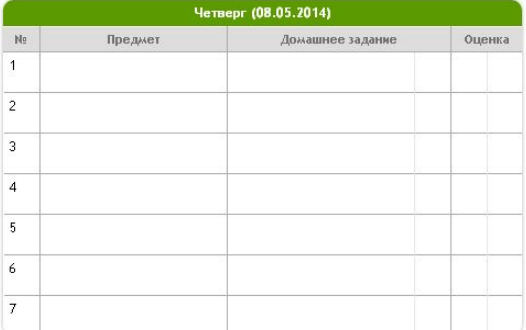

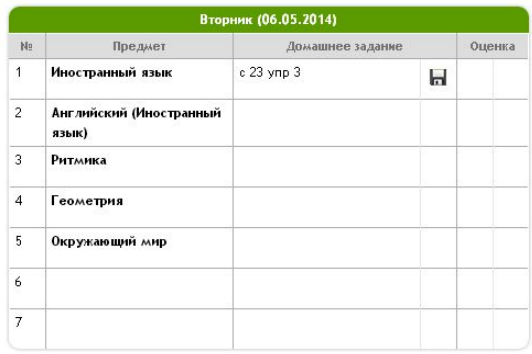

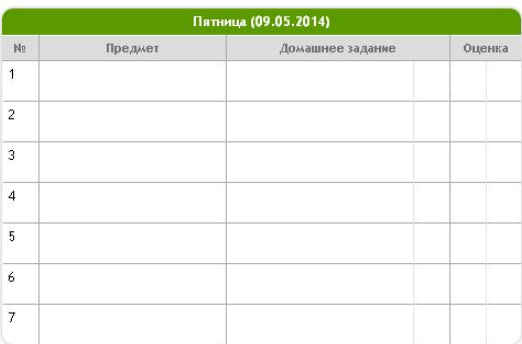

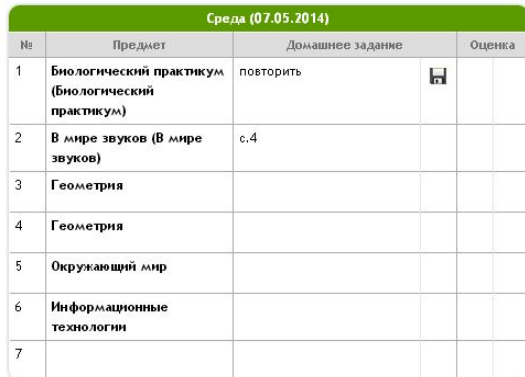

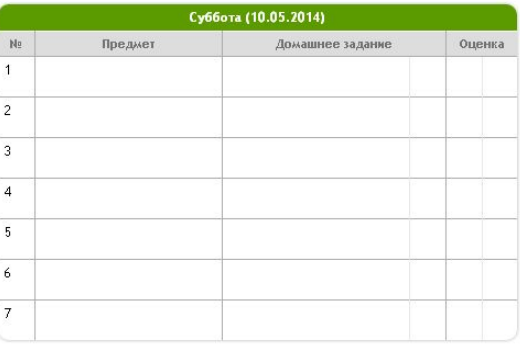

Назад  $\overline{\mathbb{R}^n}$ 

Вперед

Рис. 13. Дневник ученика

## <span id="page-14-0"></span>**4.8. Портфолио**

Из главного меню или стартового виджета выбрать:

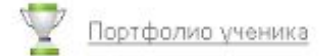

В данном виджете ученик может просмотреть данные об олимпиадах, конкурсах, спортивных соревнованиях, в которых принимал участие, о наградах и поощрениях и др.

*Внимание! Редактировать или добавлять записи в портфолио возможно только под учетной записью родителя!*

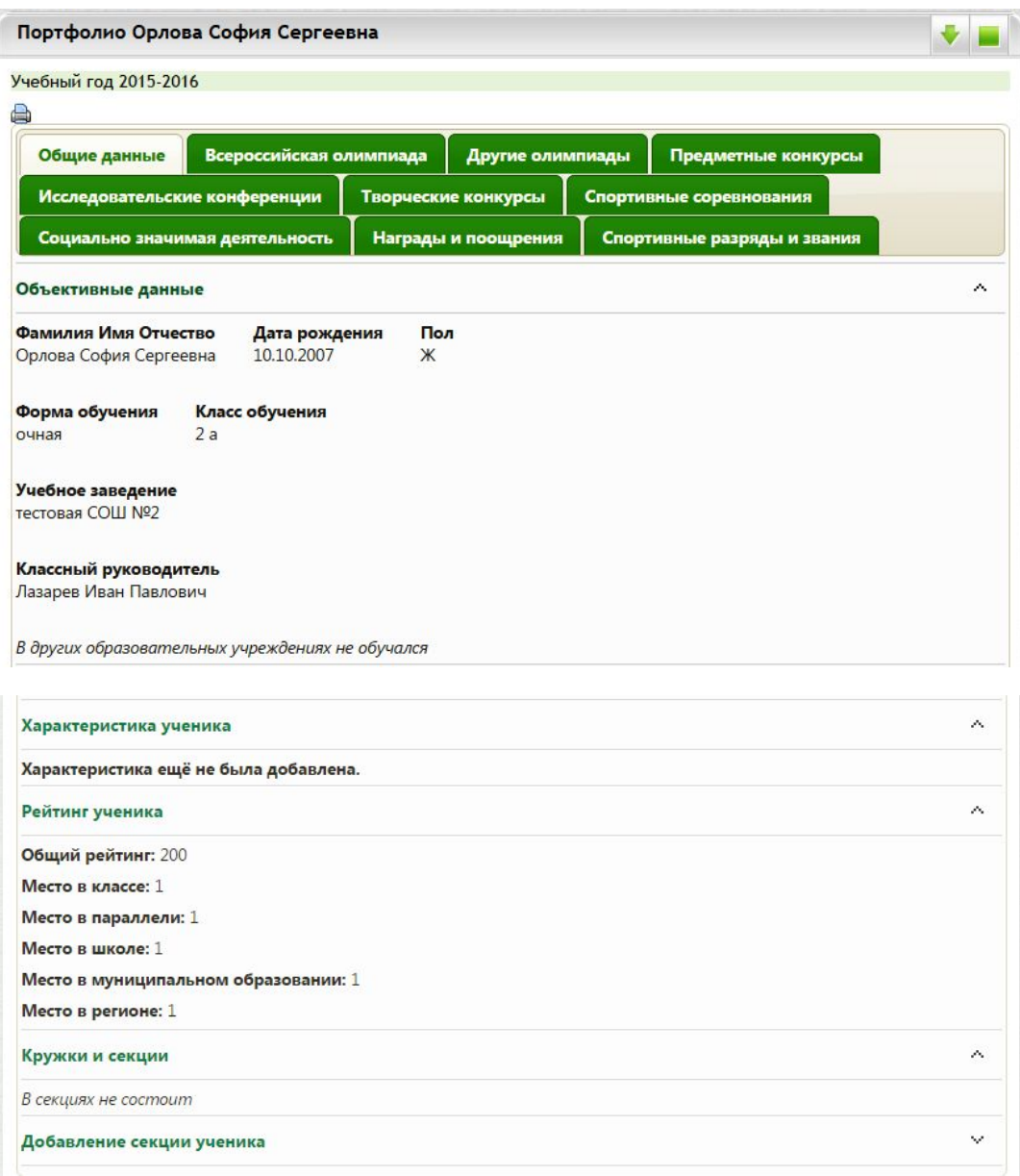

Рис. 14. Портфолио ученика

Информация в портфолио разделена на вкладки в зависимости от вида достижения.

На вкладке "Общие данные" содержатся данные об ученике: ФИО, дата рождения, где обучается, ФИО классного руководителя, указывается рейтинг ученика.

В рейтинге учитываются суммарные данные всех мероприятий, уровней и результатов.

В разделе *"Кружки и секции"* содержится информация о внеурочных занятих в различных кружках. Чтобы добавить запись нужно кликнуть по разделу *"Добавление секции ученика".*

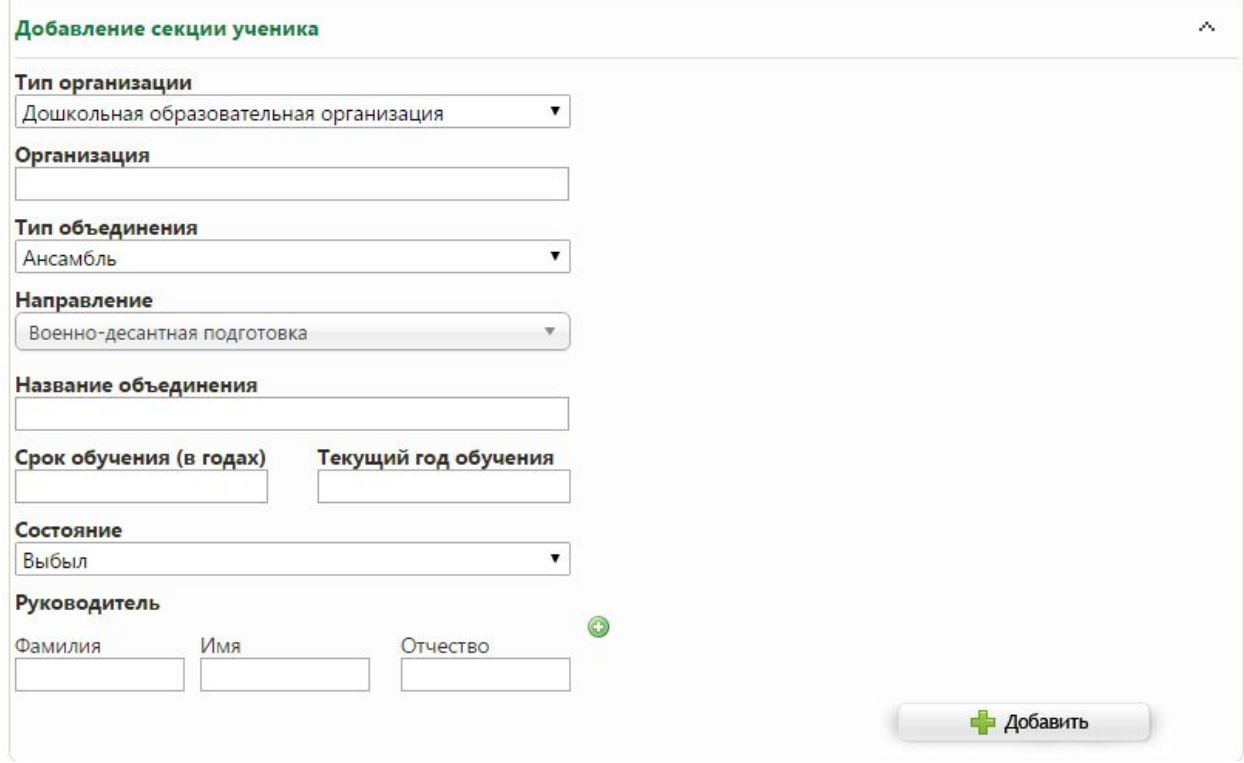

Рис. 15. Добавление секции ученика

В открывшейся форме в поле *"Тип организации"* выбираем тип. Если занятия проходят на базе школы, в которой обучается ученик, нужно выбрать тип *"Общеобразовательная организация"*. Если занятия проходят в других учреждениях, например, в школах искусств или спортивных школах и т.д., тип нужно выбрать *"Организация дополнительного образования"*.

После выбора нужного типа в поле *"Организация"* вводим название организации. Организацию нужно выбрать из списка. Можно вводить различные поисковые запросы.

Например, чтобы внести спортивную школу № 2 г. Белгорода нужно выбрать тип *"Организация дополнительного образования"* и в поле *"Организация"* ввести *"№ 2"* или *"спортивная"* и выбрать необходимый вариант из списка.

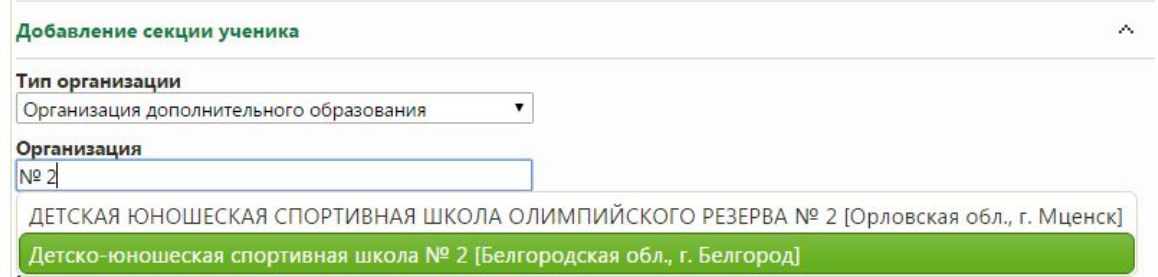

#### Рис. 16. Выбор организации

Далее указываем тип объединения и направление выбором из списков. Название объединения, т.е. название кружка или секции, вносится вручную. Срок обучения вносится в годах, например, полный срок обучения в данном кружке 3 года, значит в поле *"Срок обучения (в годах)"* пишем "3". Текущий год обучения также указываем одной цифрой, если это первый год то ставим "1". Состояние выбираем *"Обучается"*.

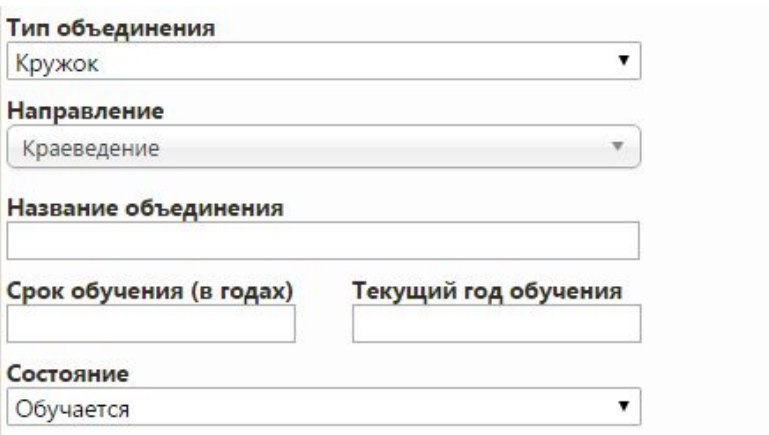

Рис. 17. Данные о кружке

Последнее поле, которое нужно заполнить это поле *"Руководитель"*. Данное поле также заполняется выбором из списка. Вводим ФИО и выбираем сотрудника из выпадающего списка в соответствии с местом работы.

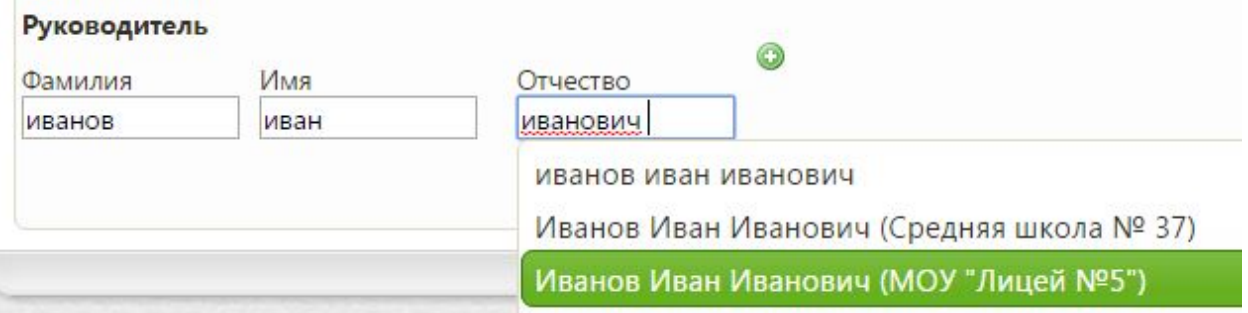

Рис. 18. Внесение руководителя кружка

Если нужного сотрудника нет в выпадающем списке его можно внести без выбора из списка. Вводим ФИО и игнорируем выпадающий список сотрудников.

После заполнения всех полей нужно нажать кнопку *"Добавить"*.

Внесенный кружок отображается в разделе "Кружки и секции" следующим образом. Запись можно отредактировать или удалить.

| Кружки и секции |                              |                |              |           | Δ |
|-----------------|------------------------------|----------------|--------------|-----------|---|
|                 | Состоит в следующих секциях: |                |              |           |   |
|                 |                              |                |              |           |   |
| Тип             | Название                     | Принадлежность | Руководитель | Состояние |   |

Рис. 19. Информация о кружке

Если ученик посещает более одного кружка остальные кружки вносятся аналогично.

Данные об олимпиадах в зависимости от типа вносятся на вкладках *"Всероссийская олимпиада"* и *"Другие олимпиады"*.

Чтобы добавить раздел нужно нажать *"Добавление информации об олимпиаде"*

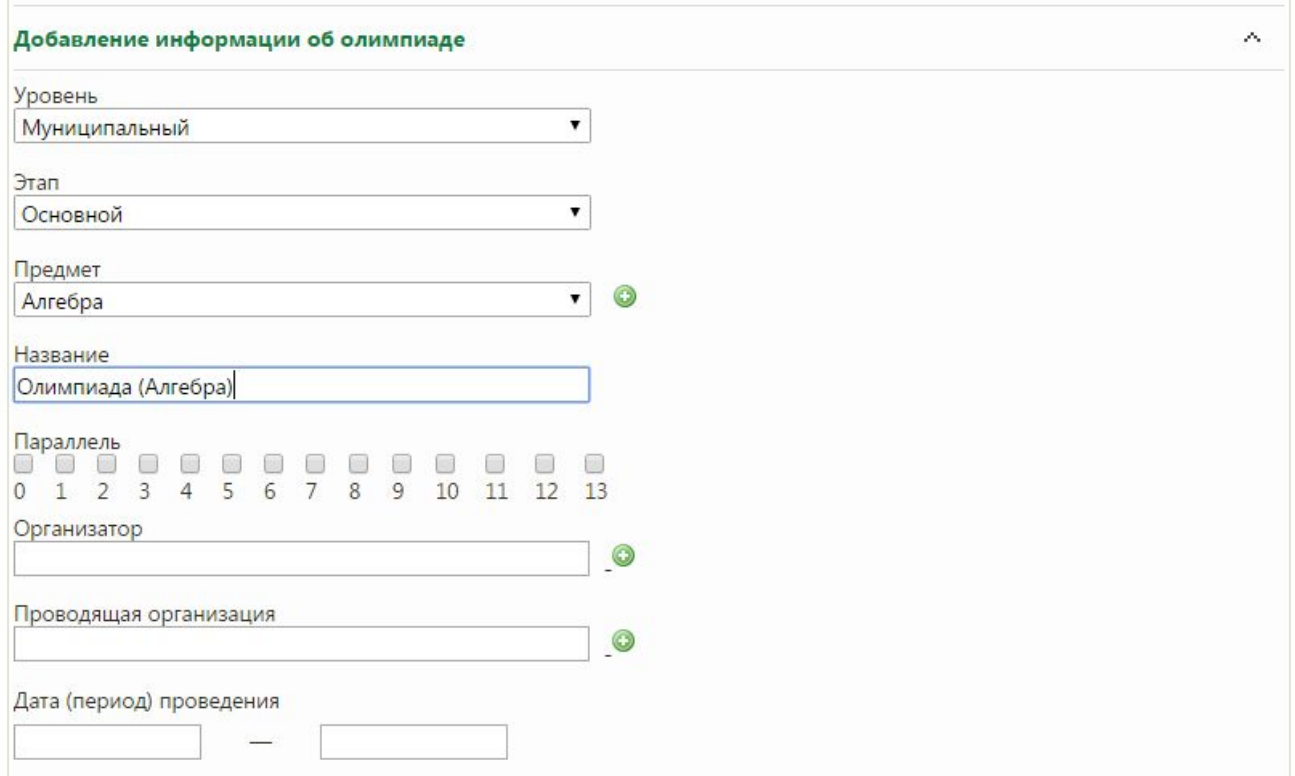

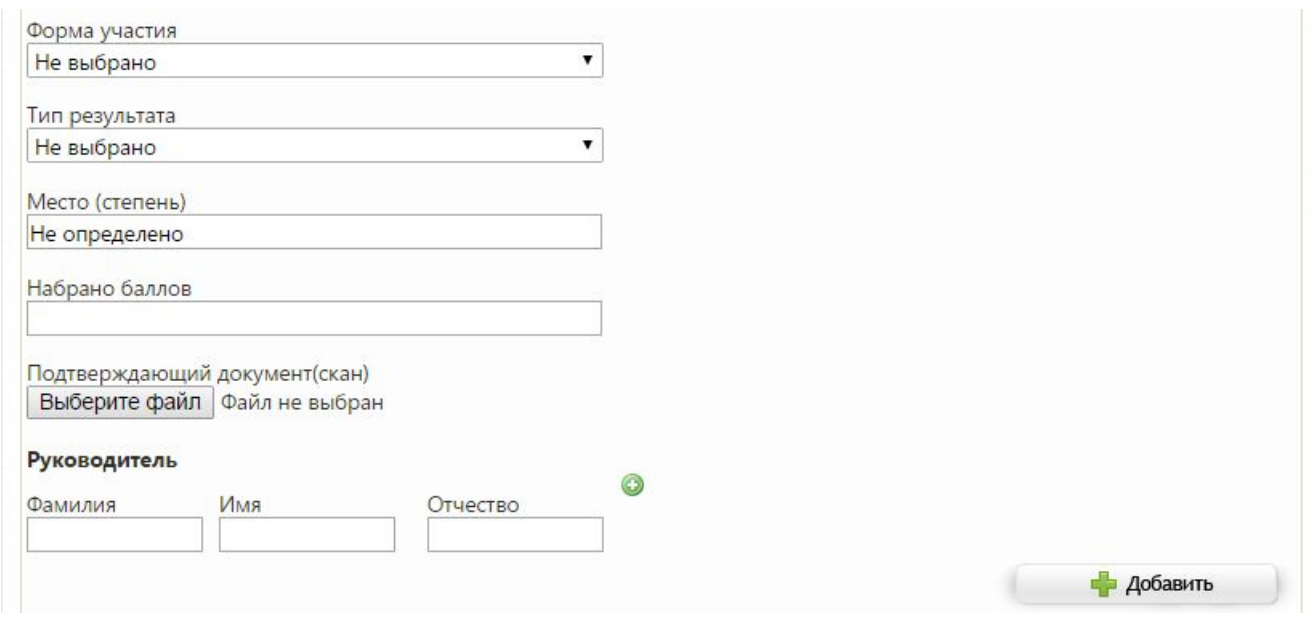

Рис. 20. Добавление информации об олимпиаде

Таким же образом заполняем необходимые поля, с помощью кнопки *"Выберите файл"* можно прикрепить скан документа, подтверждающего участие.

*Внимание! В поле "Тип результата" вариант "Победитель" выбирается только если занято 1 место. Для остальных мест выбираются варианты "Призер" или "Участник".*

После заполнения необходимых полей нажимаем кнопку *"Добавить"*.

Внесенные записи также можно редактировать или удалять.

Заполнение информации по конкурсам, участию в исследовательских конференциях, спортивных соревнованиях и других достижения производится аналогично в соответствующих вкладках портфолио.

#### <span id="page-19-0"></span>**4.9. Табель успеваемости**

Из главного меню или стартового виджета выбрать:

# Табель успеваемости

В виджете *"Табель успеваемости"* ученику доступны для просмотра сведения обо всех полученных оценках по всем изучаемым предметам, о количестве пропусков занятий, а также средний балл за каждый изучаемый в классе предмет. Информацию можно просмотреть за любой период в течение учебного года.

Табель успеваемости ученика Казинцев Б.Н.

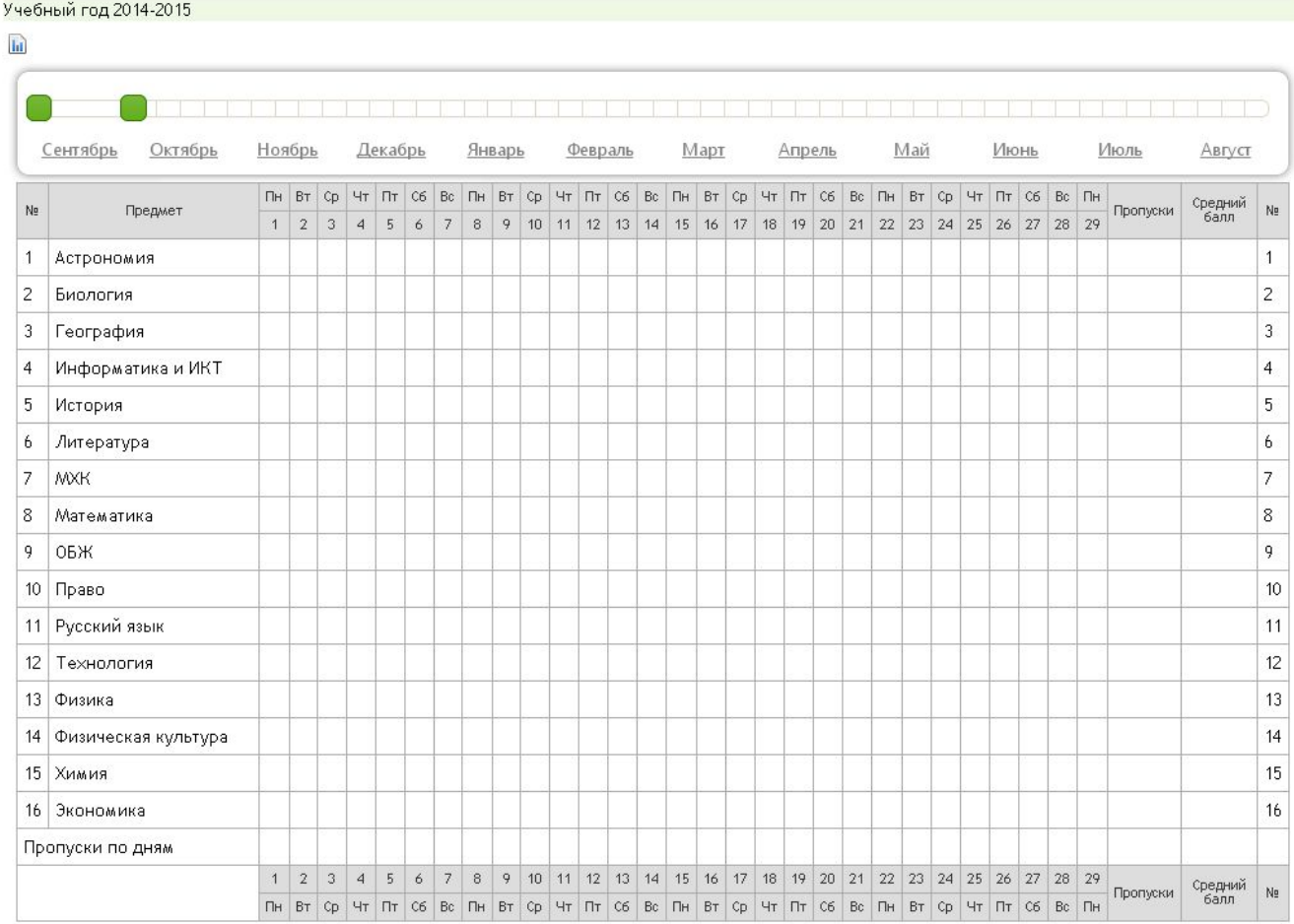

۰

Рис. 21. Табель успеваемости ученика